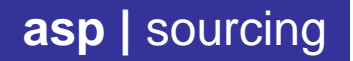

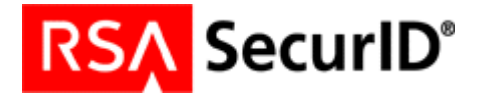

# **PROCEDURE DE RENOUVELLEMENT**

# **RSA SecurID pour Android**

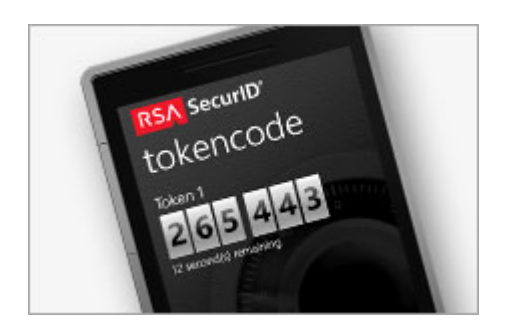

# Le token RSA SecurID de votre SmartPhone expire bientôt.

Nous vous recommandons de suivre ce guide pas-à-pas afin de remplacer votre token actuel par un nouveau.

Pour information, une fois le token actuel expiré, **il vous sera impossible de vous connecter**.

Merci donc, de bien vouloir appliquer cette procédure de renouvellement le plus tôt possible.

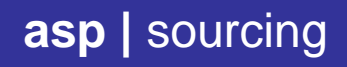

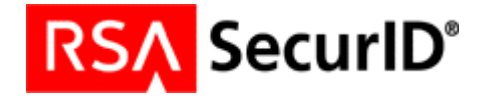

## **VERIFICATION DU TOKEN ACTUEL**

Lancez l'application RSA SecurID sur votre SmartPhone. Cliquez sur l'icône « i » (figure.1) pour obtenir les informations sur votre token actuel. La date d'expiration s'affiche comme illustré dans la figure 2 ci-dessous.

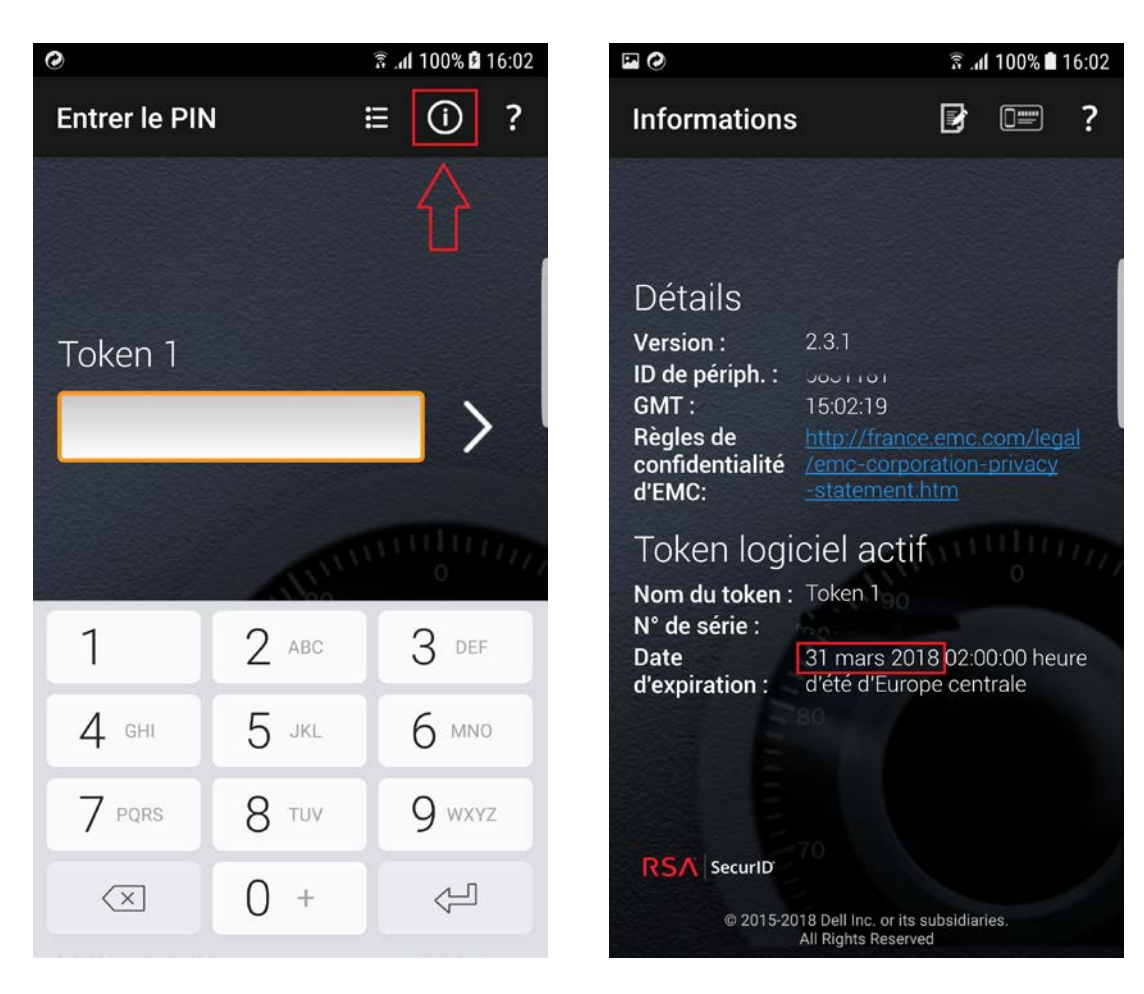

fig.  $\bullet$  fig.  $\bullet$  fig.  $\bullet$ 

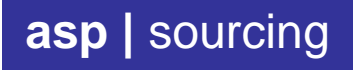

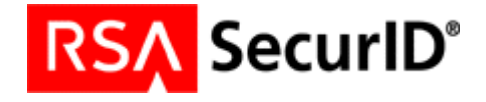

## **INSTALLATION DU NOUVEAU TOKEN**

Ouvrez le mail que vous avez reçu de notre part, avec l'objet « ASP. Installation RSA SecurID » et cliquez sur le lien hypertexte comme illustré dans la figure 3. Le navigateur de votre SmartPhone ouvrira une page web avec un nouveau lien « Cliquez sur ce lien pour installer votre token RSA ». (figure.4)

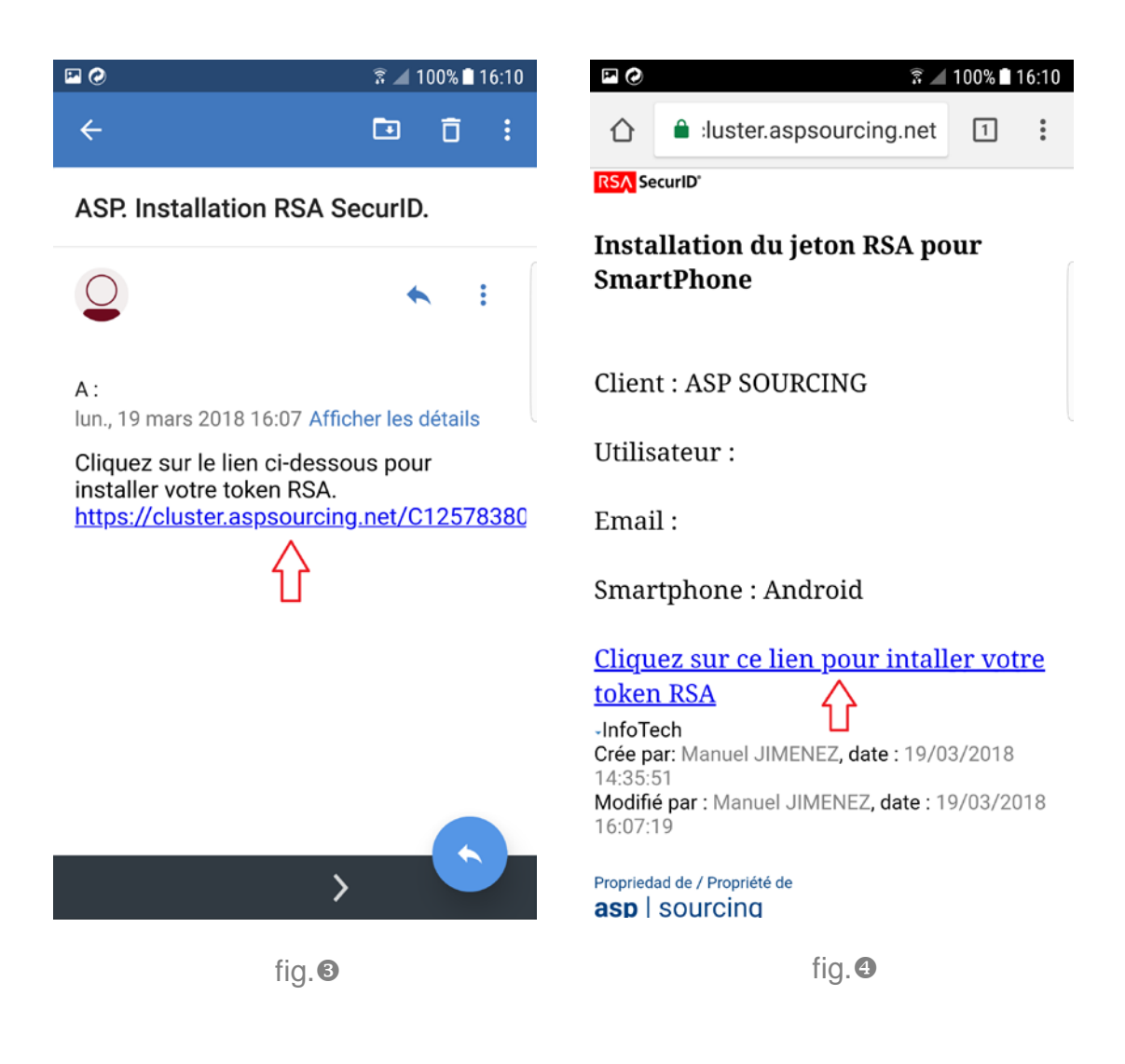

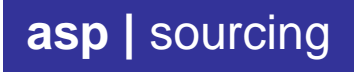

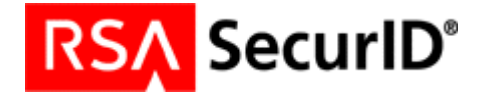

#### **INSTALLATION DU NOUVEAU TOKEN**

Votre nouveau token est protégé par un mot de passe afin d'éviter toute usurpation d'identité. Veuillez saisir le mot de passe qui vous aura été communiqué dans une première correspondance de notre part (figure.5). Si le mot de passe est correct, l'installation du token aboutit comme illustré dans la figure 6.

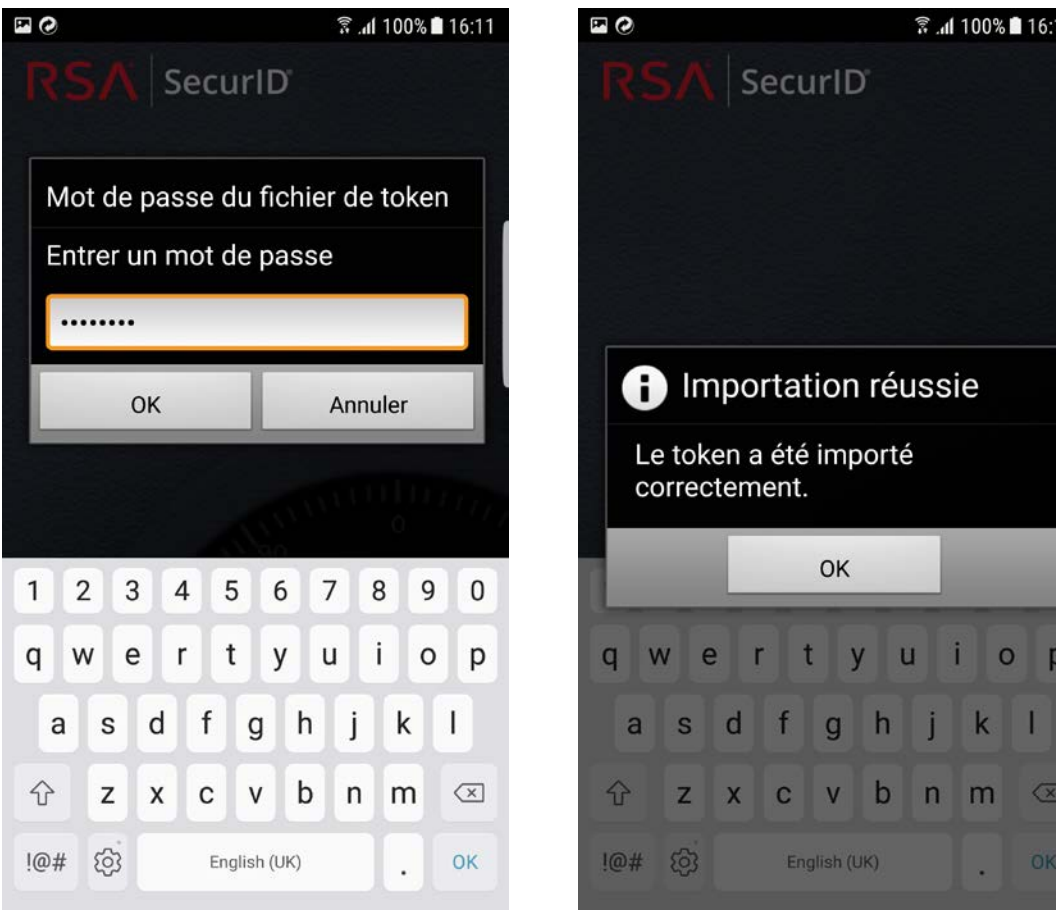

fig.  $\bullet$  fig.  $\bullet$  fig.  $\bullet$ 

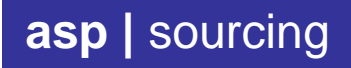

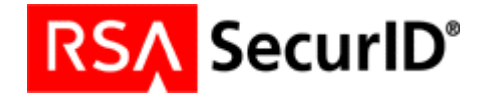

### **SUPPRESSION DE L'ANCIEN TOKEN**

Le fait d'importer un nouveau token ne supprime pas pour autant l'ancien token expiré. Il faut donc le supprimer manuellement. Cliquez sur l'icône liste (figure.7). La liste des tokens s'affiche (figure.8). Cliquez sur le Token nº 1 en maintenant le clic afin d'afficher le menu contextuel et sélectionnez l'option « Supprimer un token », puis confirmez. (figures 9 et 10)

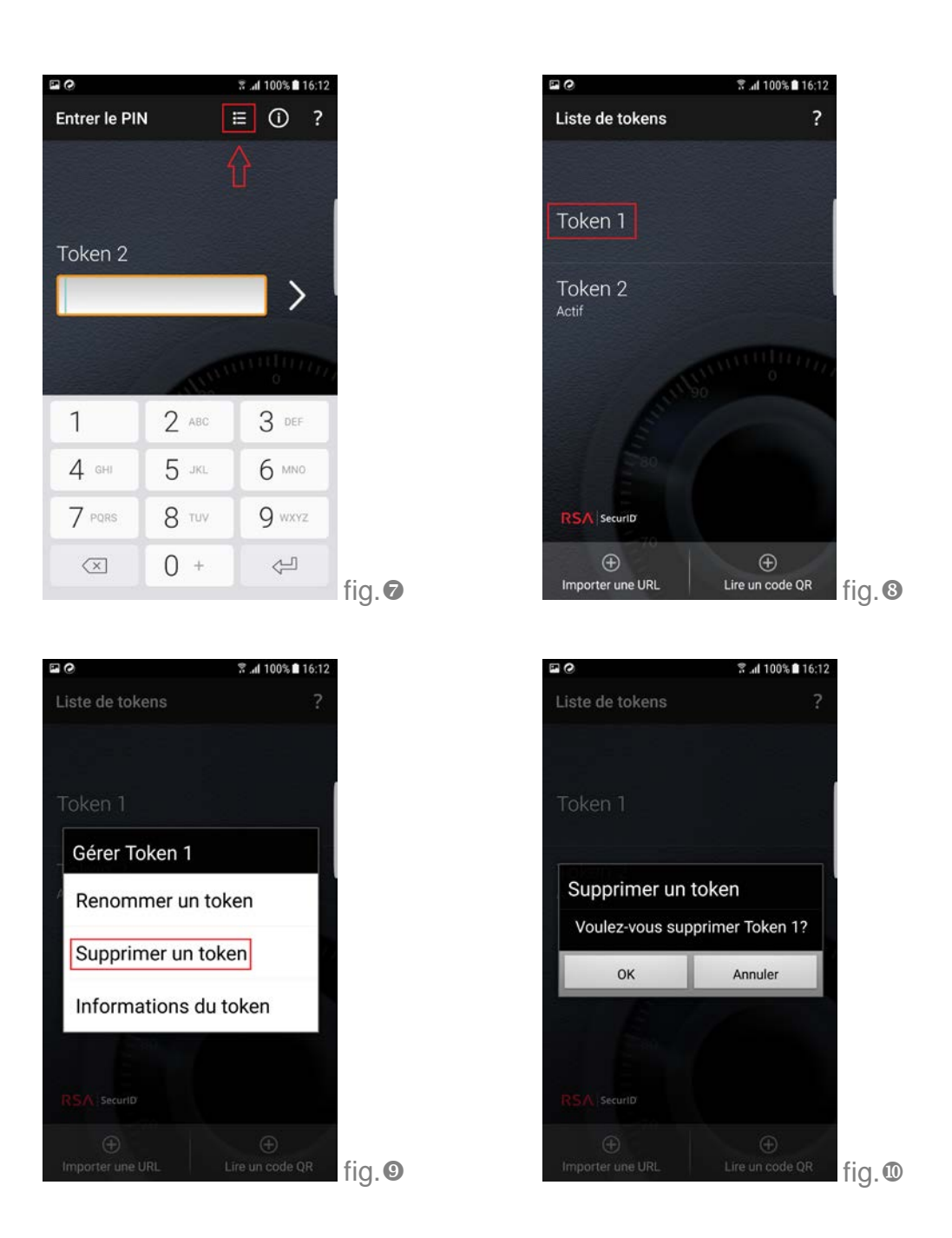

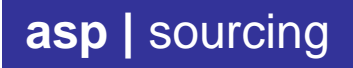

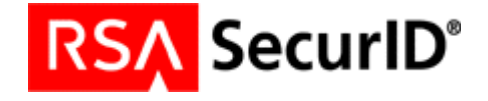

### **VOTRE TOKEN EST PRET A L'EMPLOI**

Fermez l'application RSA SecurID sur votre SmartPhone puis ouvrez-la à nouveau en saisissant votre code PIN habituel. Vous pouvez dès à présent vous connecter à vos applications Citrix.

Il est possible de vérifier la nouvelle date d'expiration en cliquant sur l'icône informations comme illustré dans les figures 1 et 2 de la première page de ce document.

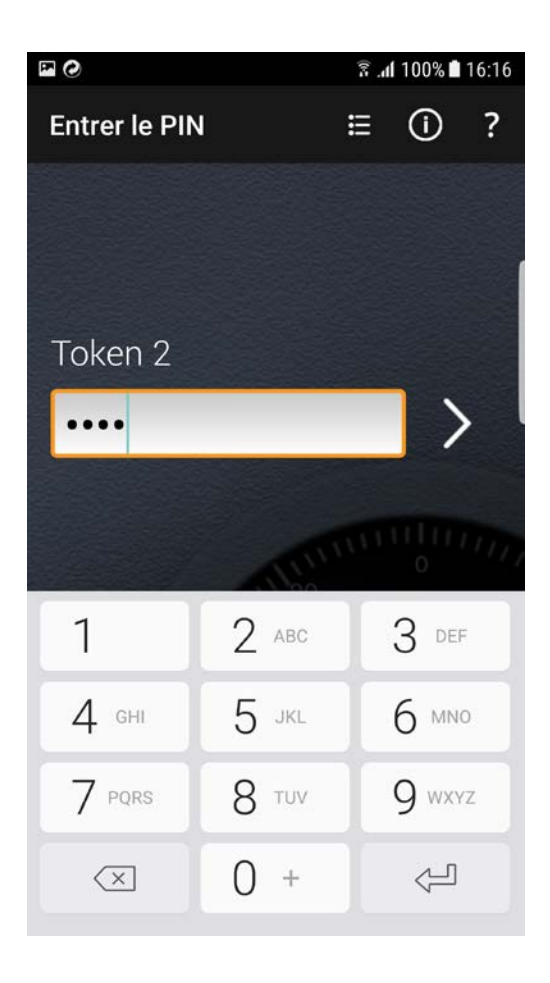

N'hésitez-pas à contacter notre support technique en cas de doute sur cette procédure de renouvellement de token.

Support ASP SOURCING Tel. 01.73.23.00.20

71509033D JOSE MANUEL JIMENEZ (R: B66876475) 2018.03.20 09:56:09 +01'00'